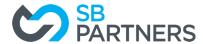

## **Guide to File Your Annual Information Return**

## **STEP 1: Login to your ONe-key Account**

https://www.one-key.gov.on.ca/iaalogin/IAALogin.jsp

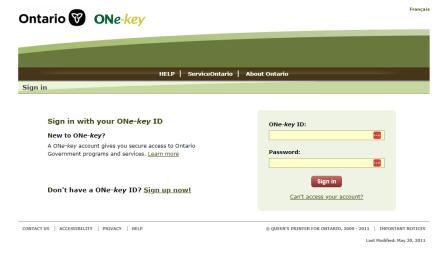

## **STEP 2: Select ServiceOntario Account**

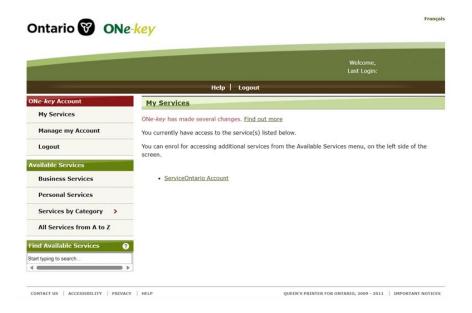

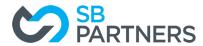

## STEP 3: Set up you're MY ONTARIO ACCOUNT

(If you have already set up your My Ontario Account, please skip to step 4.)

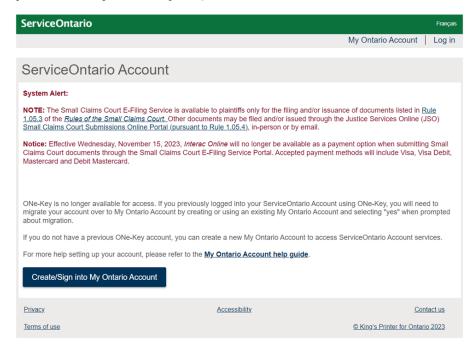

Click "Create/Sign into My Ontario Account".

If you have set up your My Ontario Account, please skip to step 4.

If you need further support, please click on the link for the My Ontario Account help guide.

STEP 3a: Create Account

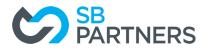

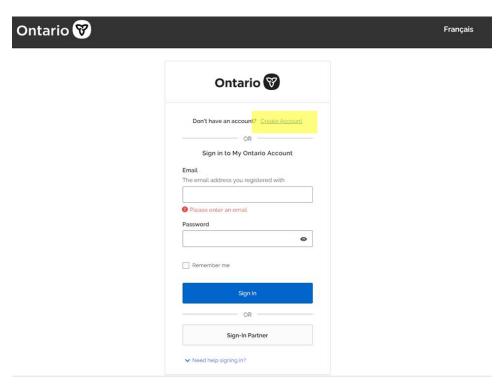

## STEP 3b: Fill in your details

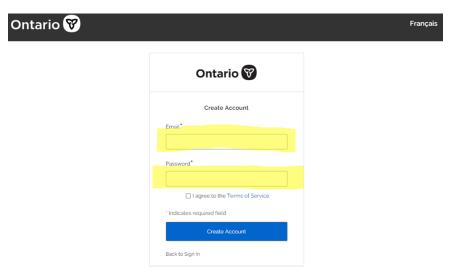

And click "Create Account" button

## STEP 3c: Check your email for verification

(Do this immediately, as your link will expire in 1 hour.)

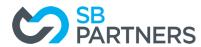

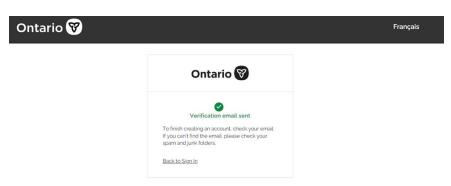

#### The email will look like this:

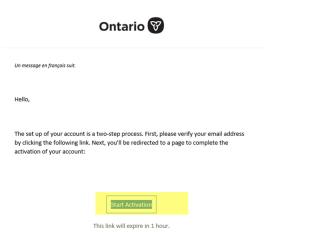

Choose "Start Activation"

## **STEP 3d: Complete Activation**

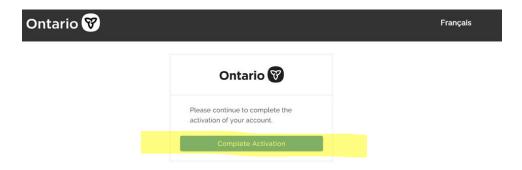

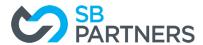

## **STEP 3e: Complete Activation**

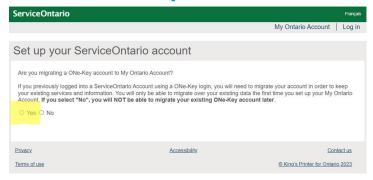

Choose "Yes"

## STEP 3f: Enter your ONe-key ID and Password

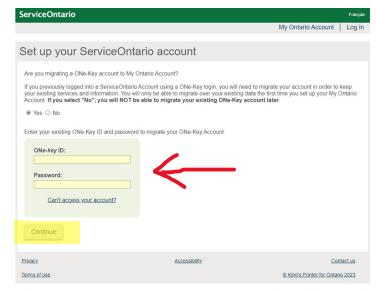

Then Choose "Continue"

**STEP 4: Log into your MY ONTARIO ACCOUNT** 

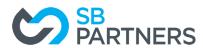

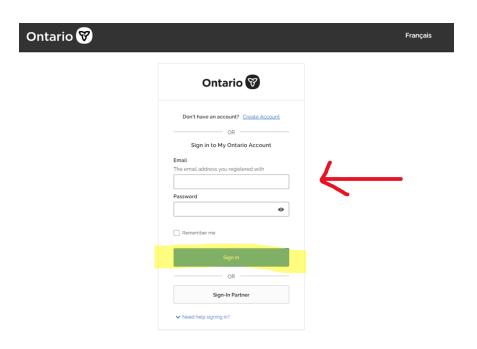

## **STEP 5: Add Profile**

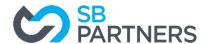

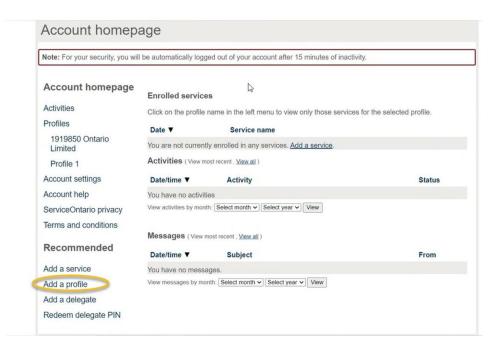

Complete the information required in the "add a profile" section.

## STEP 6: Add a service

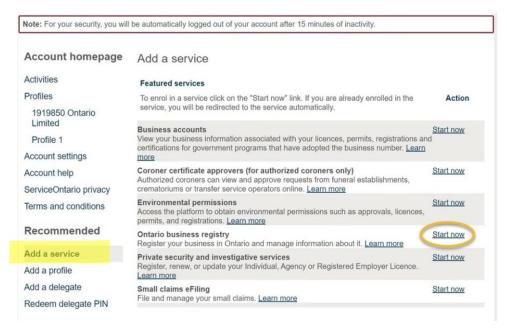

Then click "Start now".

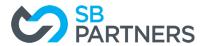

### **STEP 7: Choose Annual Returns**

#### **Ontario Business Registry**

The new Ontario Business Registry allows businesses and not-for-profit corporations to complete over 90 transactions online, including registering, incorporating, and updating their information.

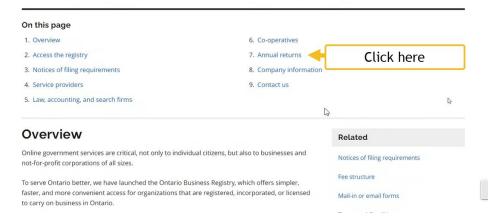

# STEP 8: Access your corporation's Ontario Business Registry profile

#### Annual returns

You can file your annual return directly in the Ontario Business Registry.

On May 15, 2021, the Canada Revenue Agency stopped accepting corporations' annual returns on behalf of the Ministry of Government and Consumer Services (MGCS).

From May 15, 2021 through October 18, 2021, corporations whose annual returns were due during that period we exempt, meaning these corporations did not have to file an annual return for 2021.

Corporations who have an annual return due after October 18, 2021 must file their annual returns, which they can now do directly in the registry.

To file your corporation's annual return, go to the corporation's registry profile and select the "Make Changes" drop-down list. On that drop-down list, you will find the option to file an annual return.

Access your corporation's Ontario Business Registry profile

Click here

#### Company information

It is the responsibility of the business or not-for-profit corporation to keep their information on the

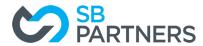

## **STEP 9: Find your Business**

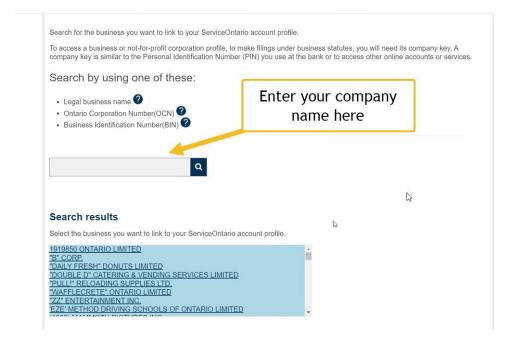

**STEP 10: Enter your Company Key** 

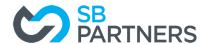

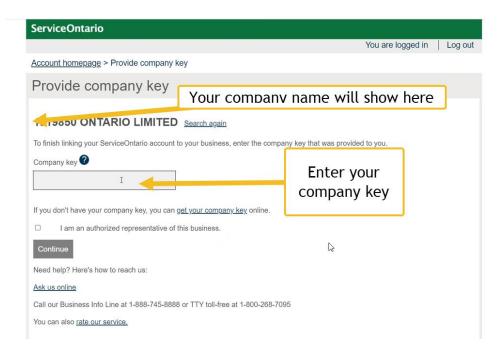

## **STEP 11: Input Company Details**

Start with Filing year, and complete mandatory fields.

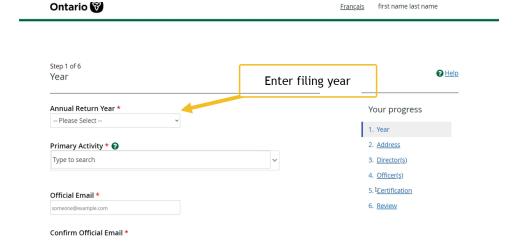

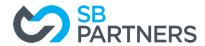

## STEP 12: Update Address if necessary

## **STEP 13: Enter Directors as required**

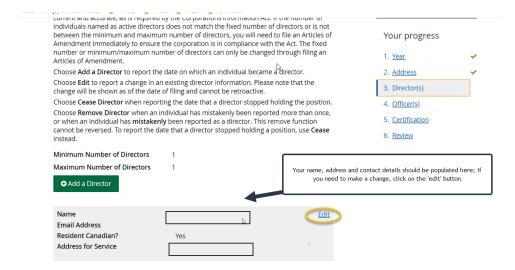

**STEP 14: Update Officers if necessary** 

**STEP 15: Complete Certification** 

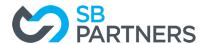

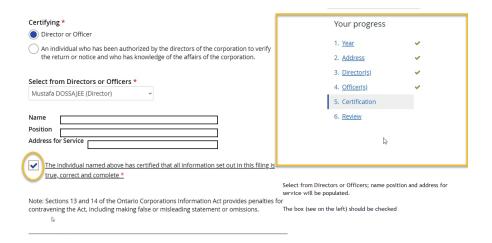

## **STEP 15: Review Information**

Click Submit/Complete to file your return. Please follow this step for EVERY company.

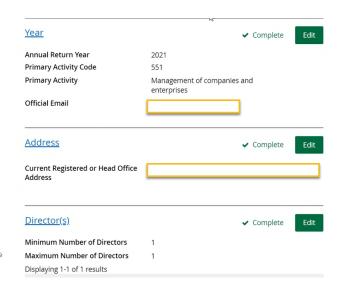

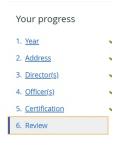